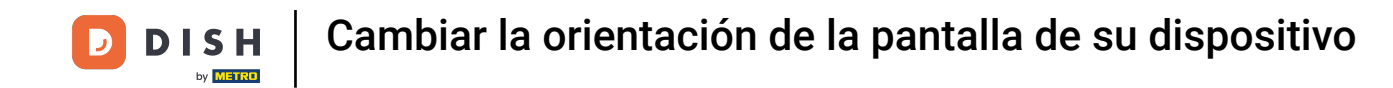

Bienvenido a la aplicación DISH POS. En este tutorial, te mostramos cómo cambiar la orientación de la  $\boldsymbol{0}$ pantalla. Primero, abre los ajustes desde el menú y pulsa en Orientación de la pantalla.

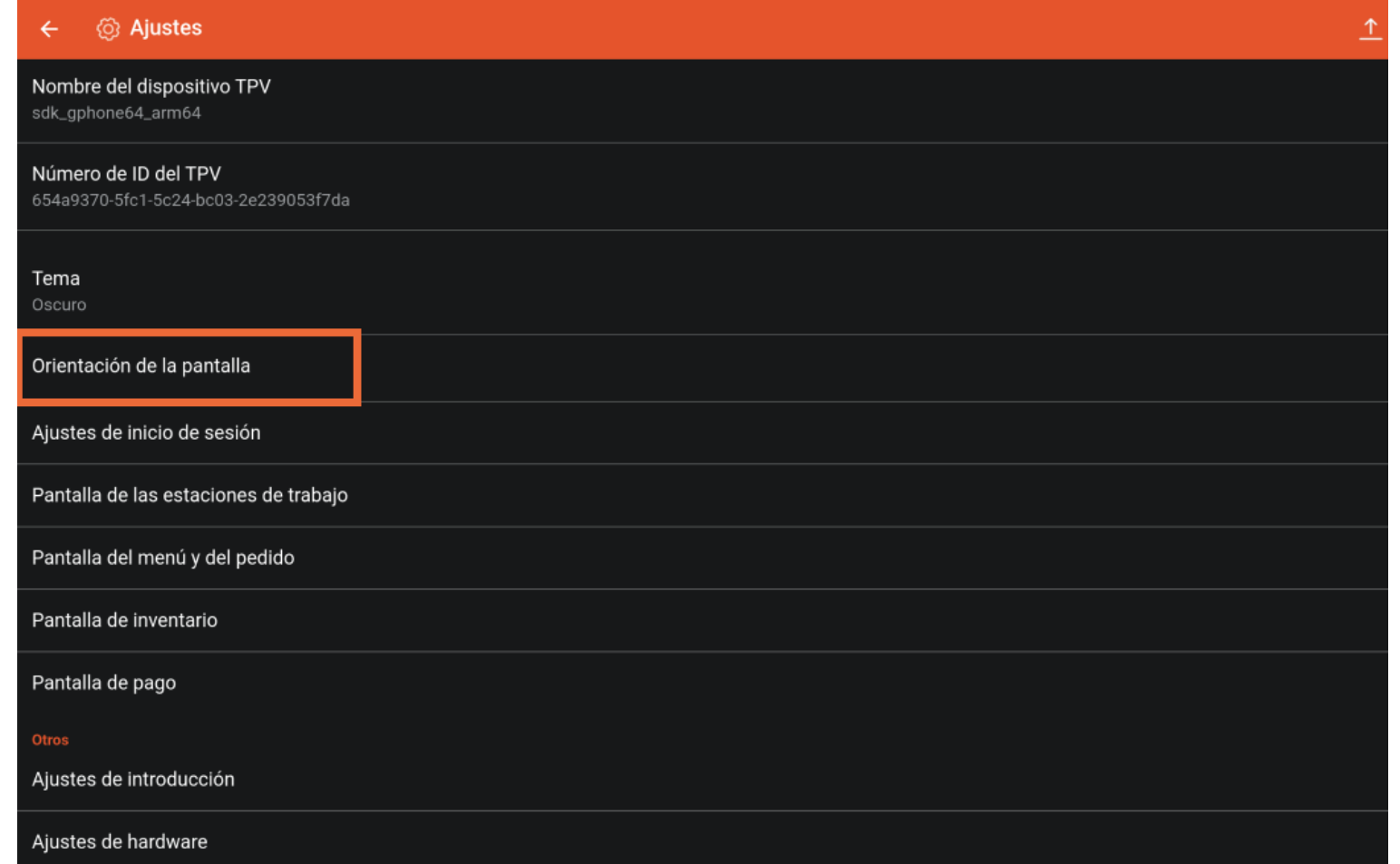

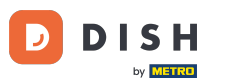

Aparecerá una ventana emergente para cambiar la orientación de la pantalla. A continuación, marca el  $\bigcap$ ajuste correspondiente. Nota: Si la orientación de la pantalla se establece en Automática, se utilizará la confguración por defecto del dispositivo.

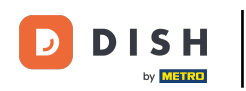

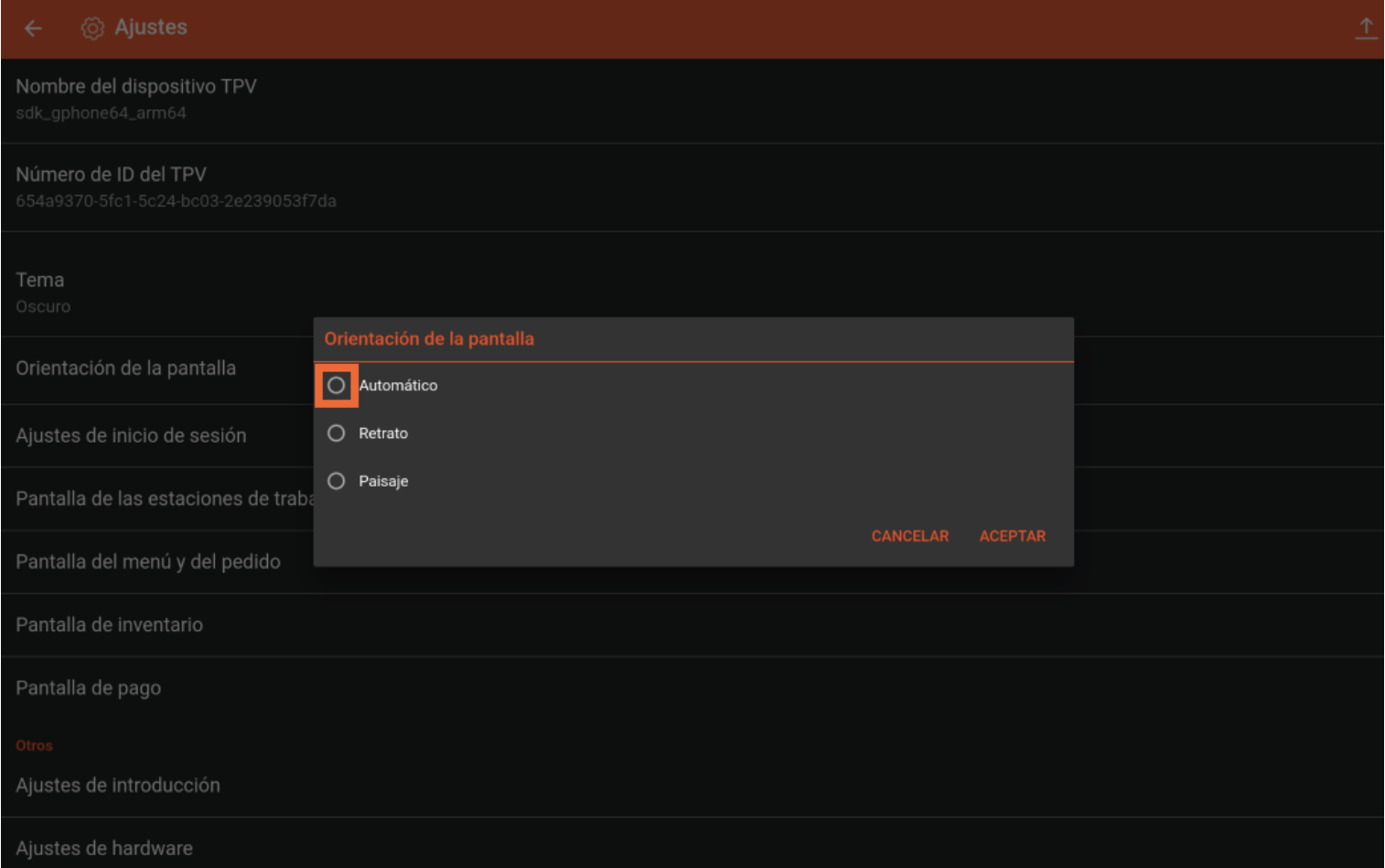

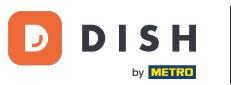

## Si seleccionas Retrato, la orientación de la pantalla será vertical.  $\boldsymbol{0}$

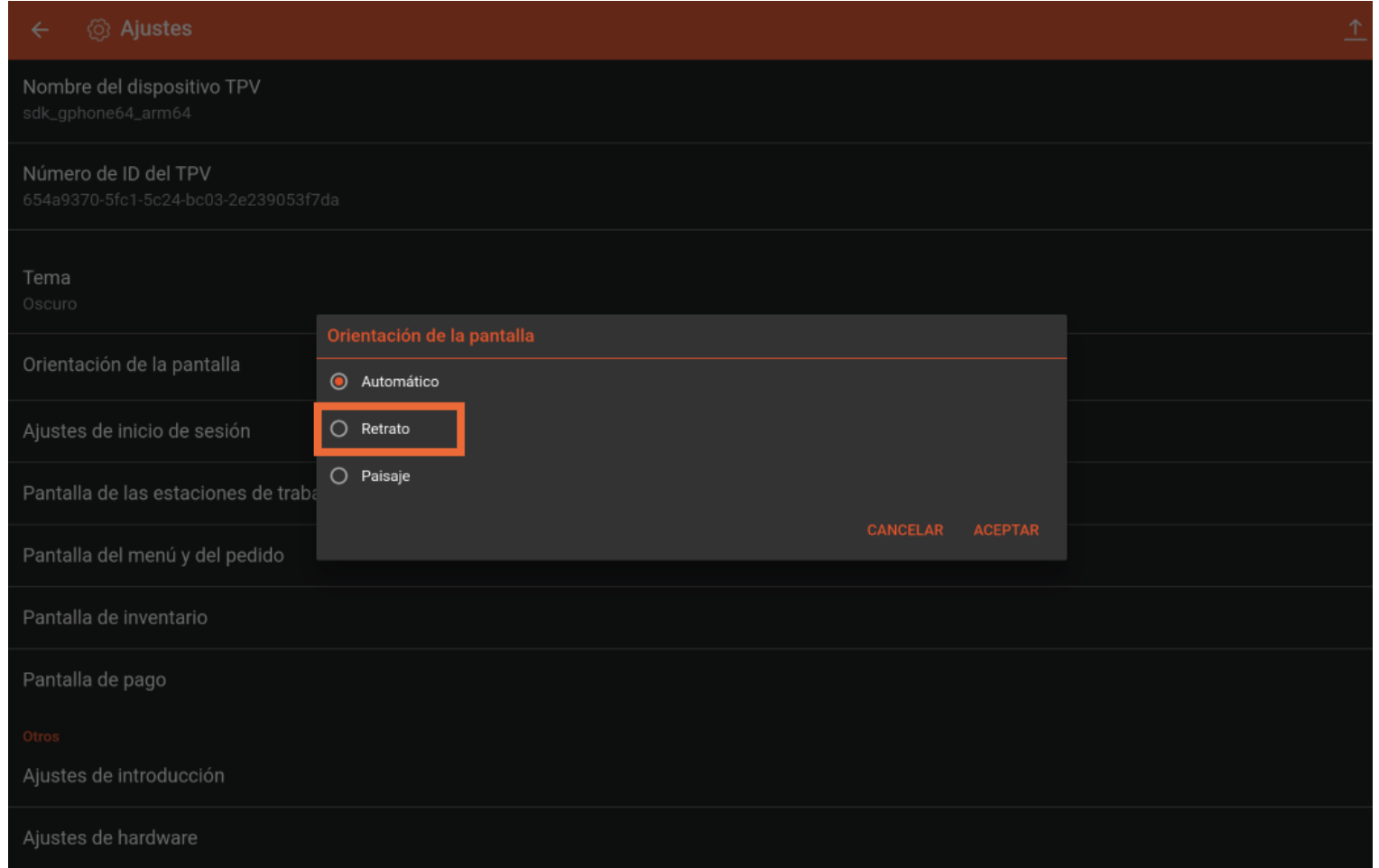

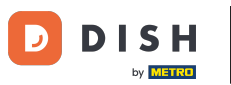

## Si seleccionas Paisaje, la orientación de la pantalla será horizontal.  $\boldsymbol{0}$

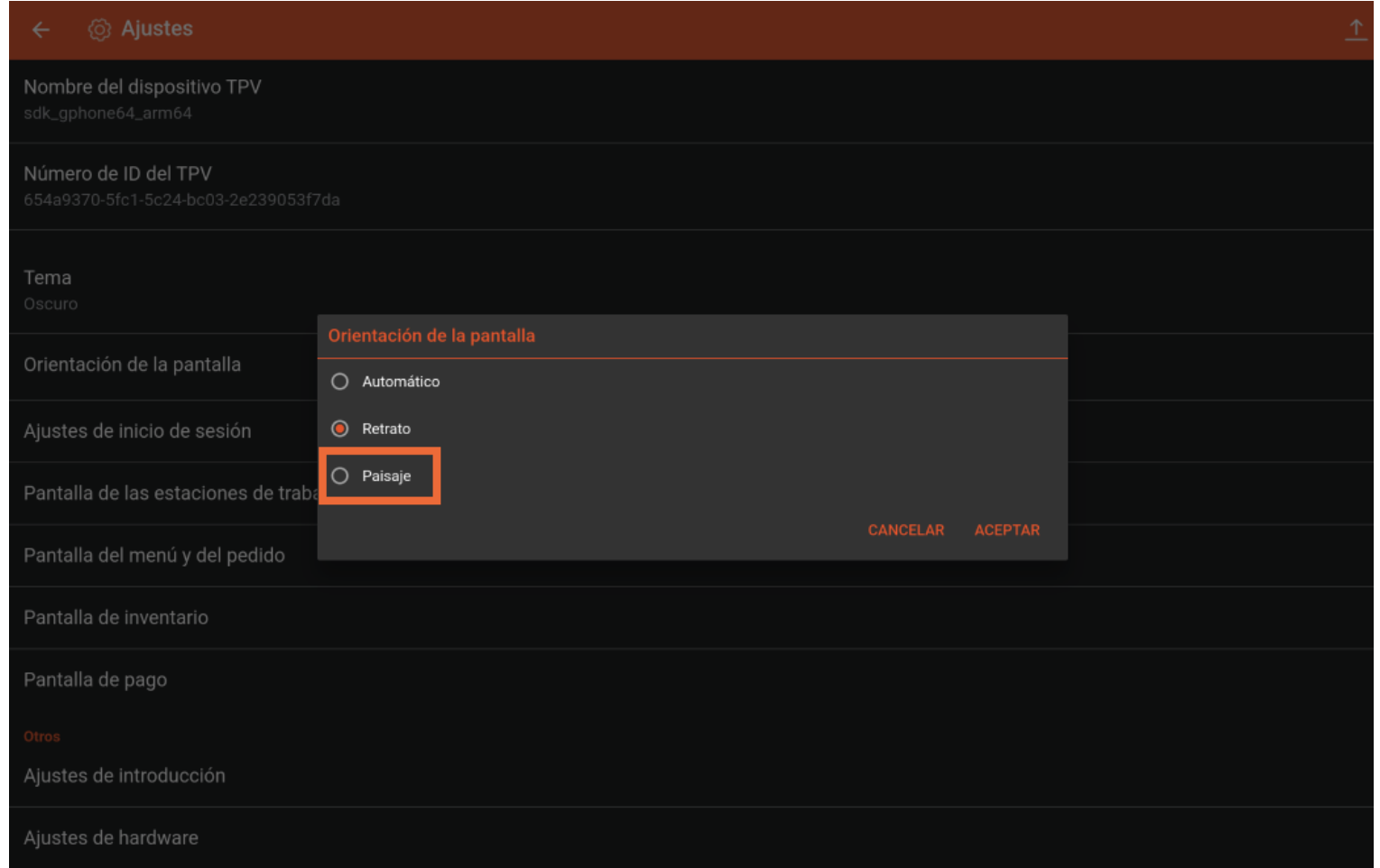

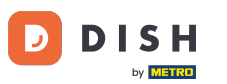

Una vez que hayas establecido la orientación de la pantalla, pulsa en ACEPTAR para aplicar los  $\boldsymbol{0}$ cambios.

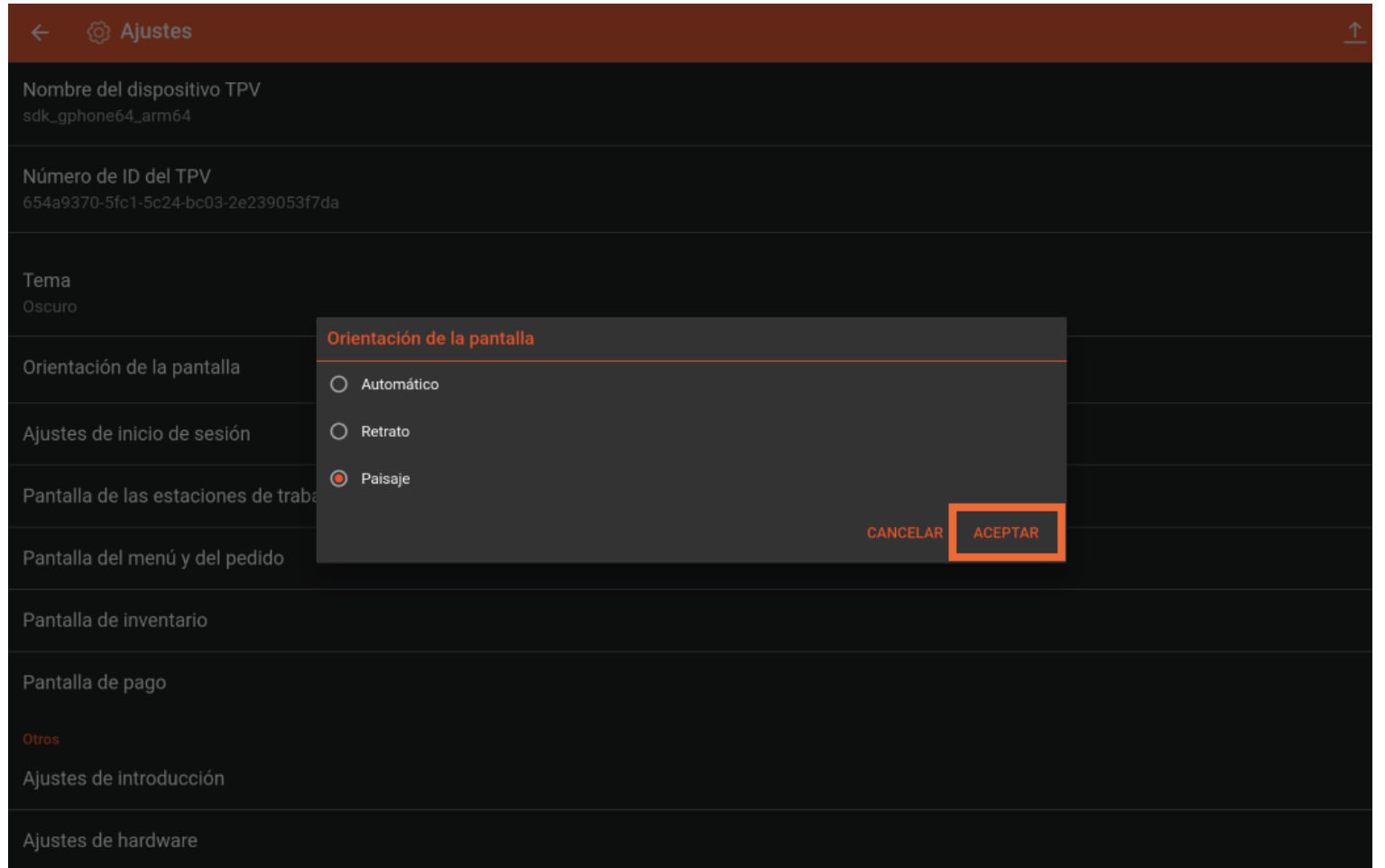

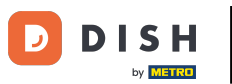

Ya está. Has completado el tutorial y ahora sabes cómo cambiar la orientación de la pantalla.  $\vert i \vert$ 

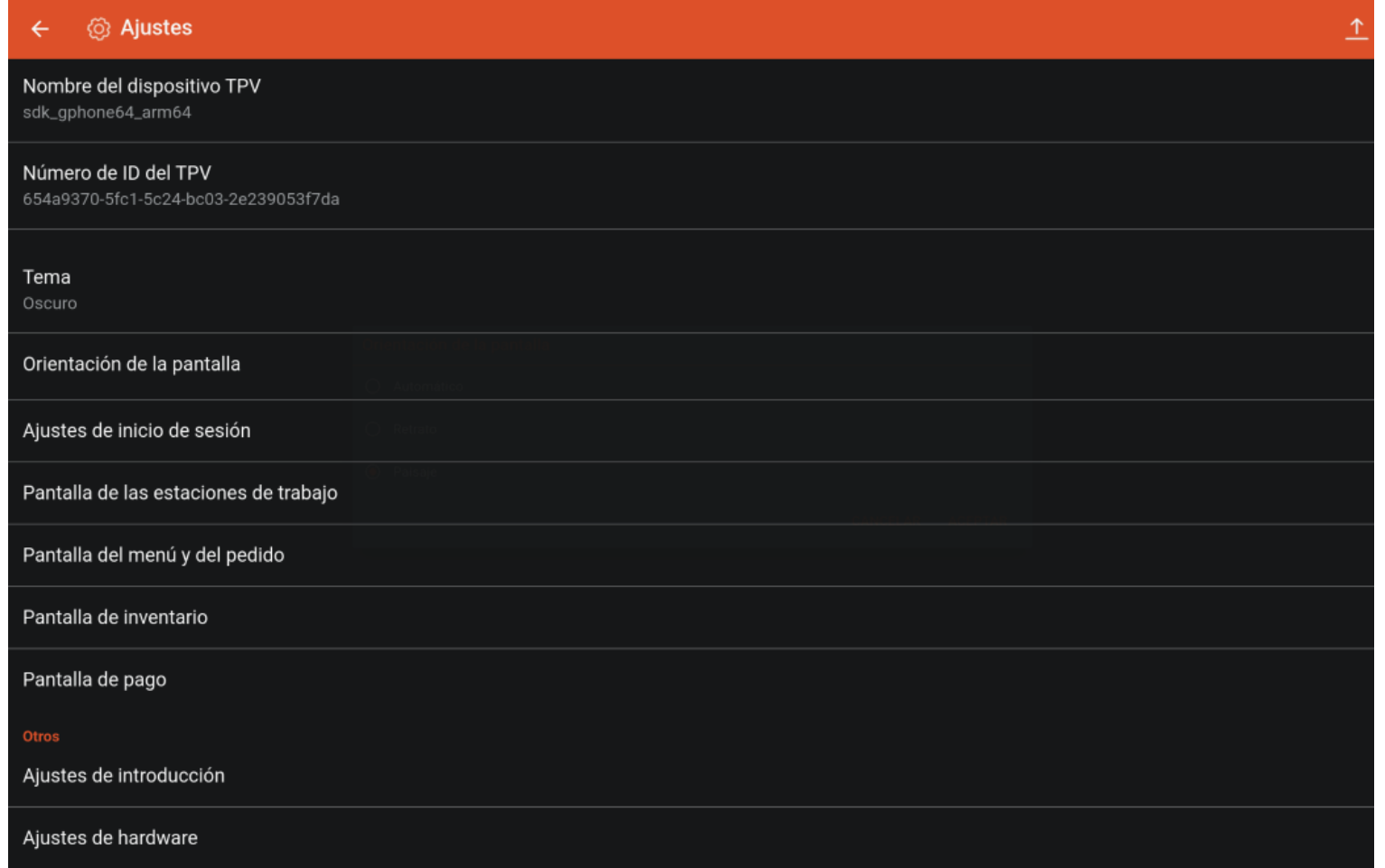

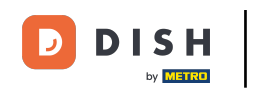

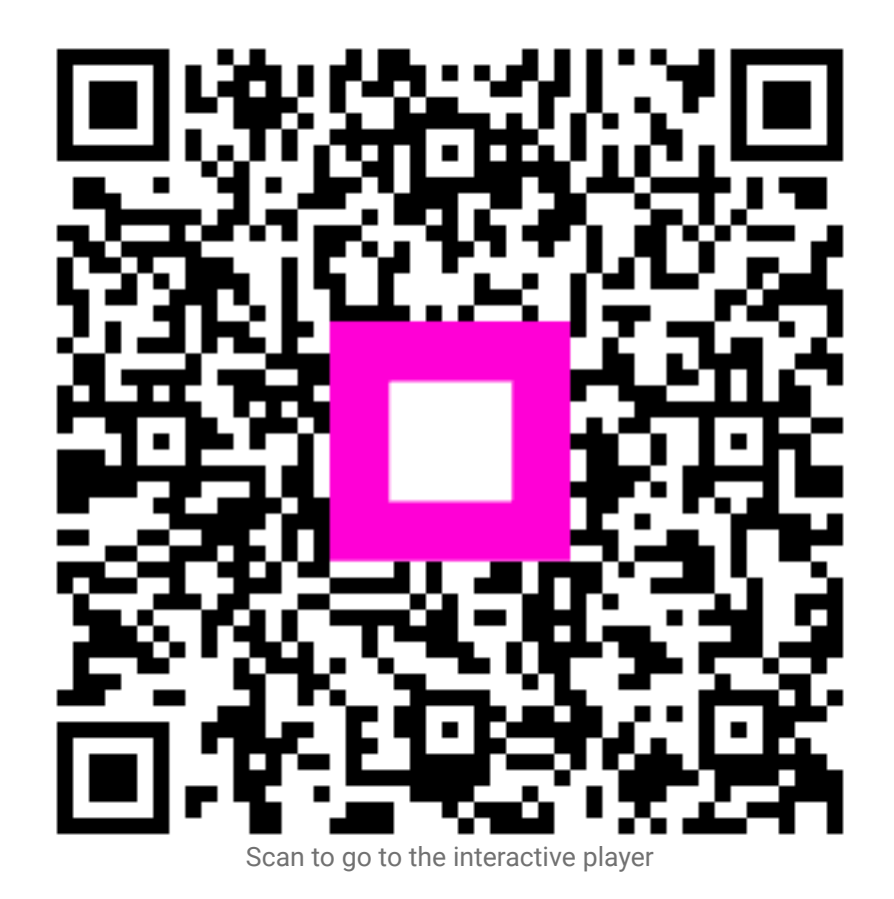